## 操作パネルの使用方法(七十年館 保育実習室)

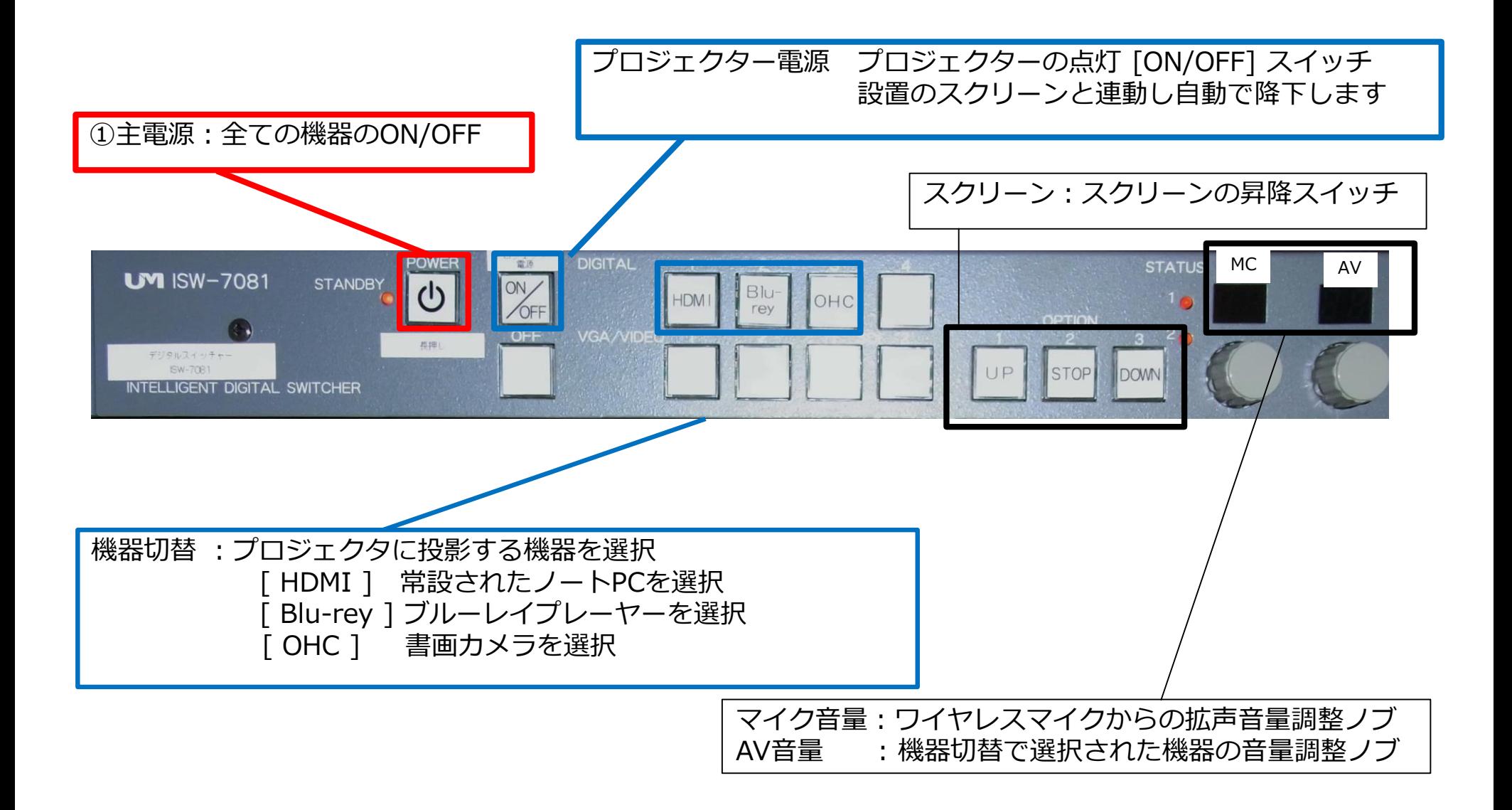

**卓上機器**

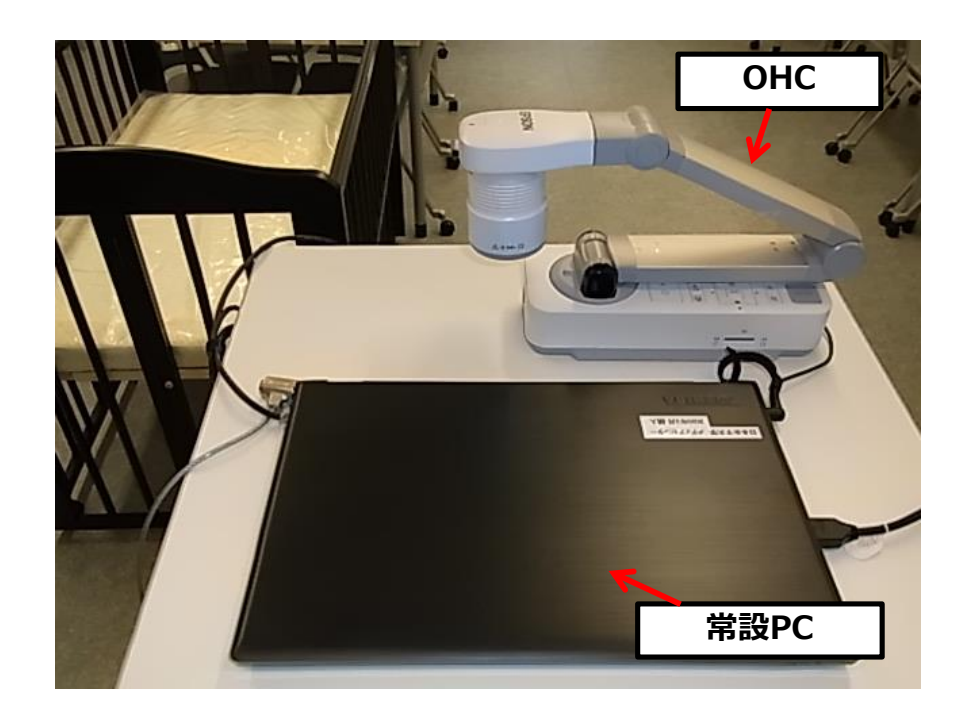

#### **卓内機器**

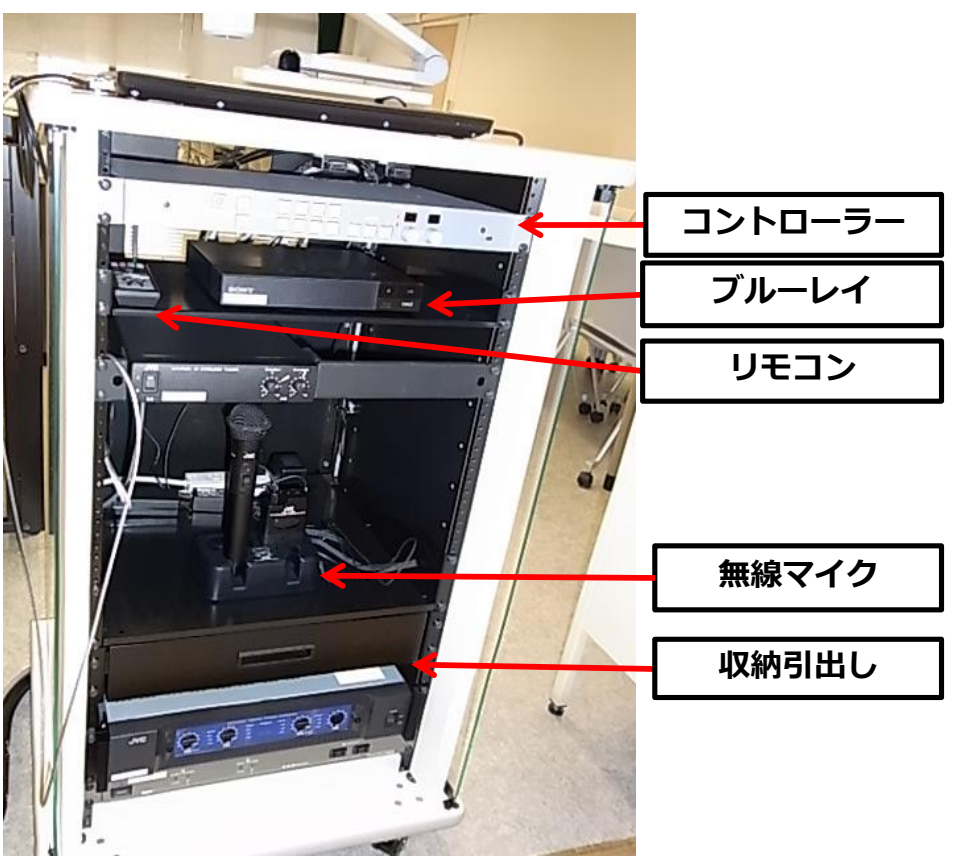

### マイクの使い方

**①「主電源」 ON ②各種マイクスイッチ ON**

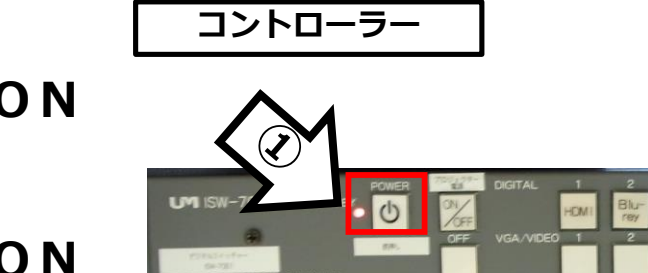

**③マイク音量調整**

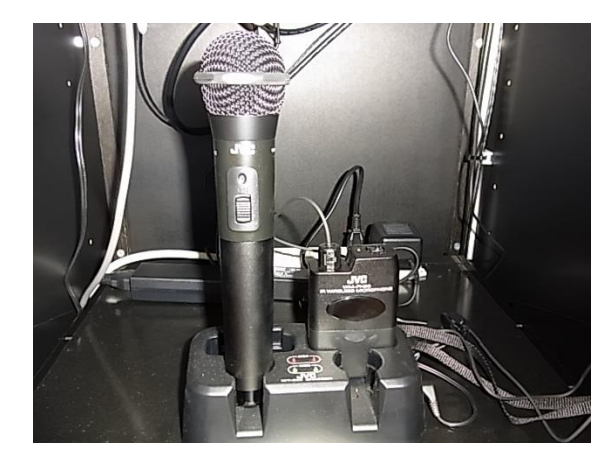

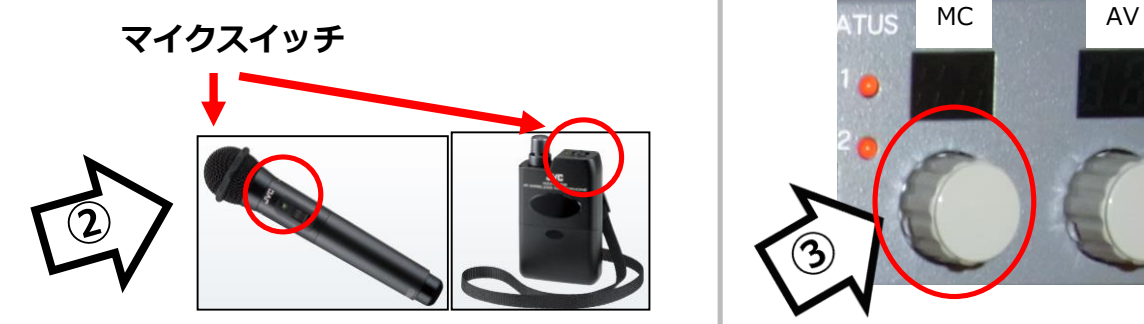

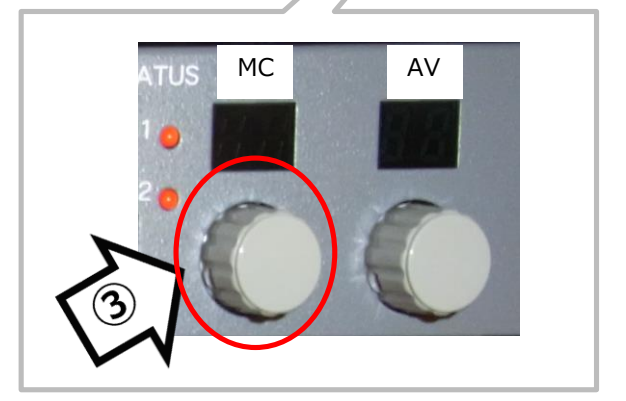

#### 使用後は「主電源」 OFF

## 常設PCの使い方

- **①「主電源」※長押し ON**
- **②「プロジェクター電源」 ON ※スクリーンは自動で降ります**

**③PC本体の電源 ON**

**④PCにHDMIケーブルが接続されているか確認**

**⑤コントローラー内の「HDMI」 ON**

**⑥AV音量調整**

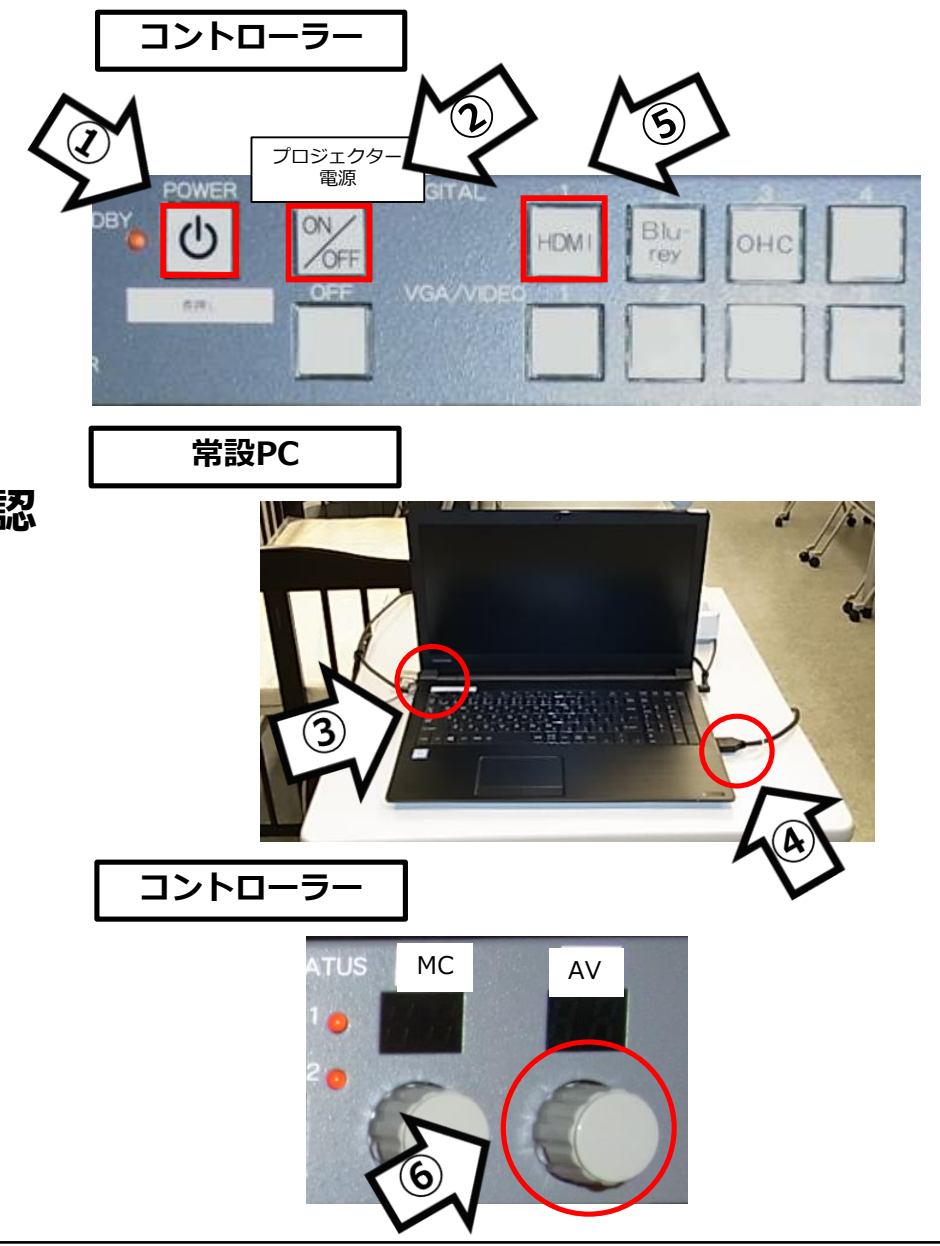

使用後はケーブル類を取り外し、「主電源」 OFF※長押し

# 再生用BD (CD·DVD再生可) の使い方

**①「主電源」※長押し ON ②「プロジェクター電源」 ON ③開閉ボタン ON (BD/DVD/CD各種メディア挿入) ※スクリーンは自動で降ります**

**④操作パネル内【映像選択】の「Blu-rey」ON**

**⑤リモコン操作**

**⑥AV音量調整**

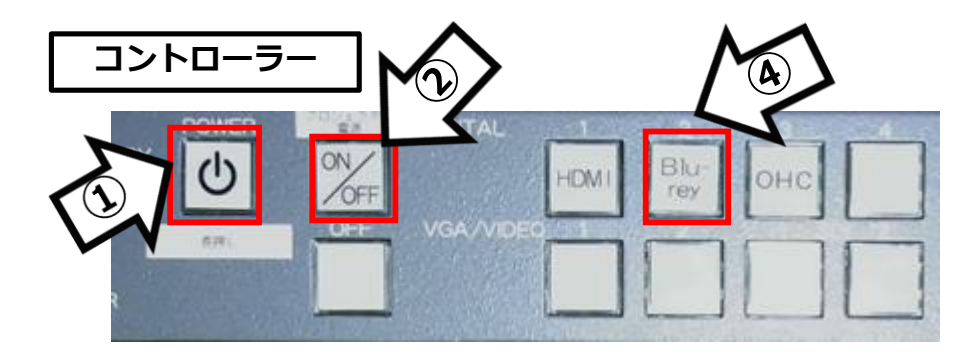

**ブルーレイプレイヤー**

**BDリモコン コントローラー** MC AV

使用後はディスクをデッキから取り出し、「主電源」 OFF※長押し

## 書画カメラの使い方

**①コントローラーの「POWER」 ON**

**※スクリーンは自動で降ります ②コントローラーの「プロジェクター電源」ON ③書画カメラのアームを引き起こす**

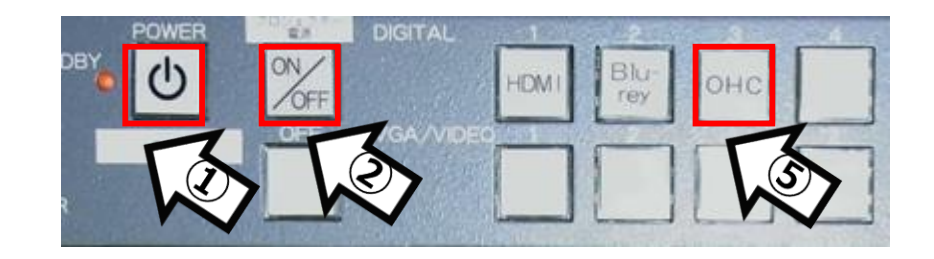

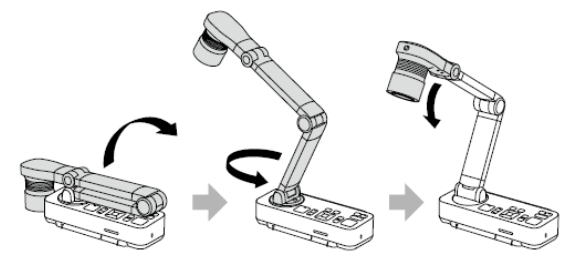

**④書画カメラの電源 ON**

**⑤コントローラーの「OHC」 ON**

**※投写できる最大用紙サイズはA3横です。**

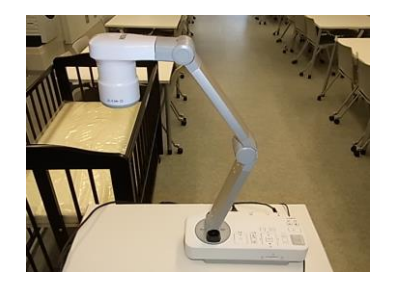

使用後は書画カメラの電源OFF ・ コントローラーの「POWER」 OFF

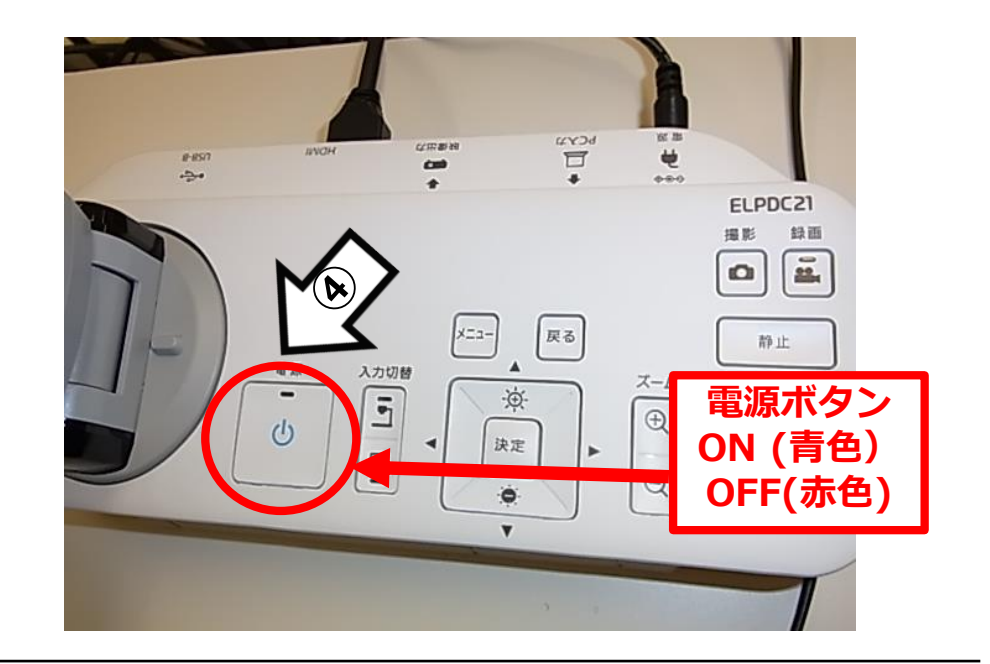

Win10 プロジェクター投影画面の切替方法

#### <<ノートPCのディスプレイとプロジェクター投影画像が異なる場合の対処法>>

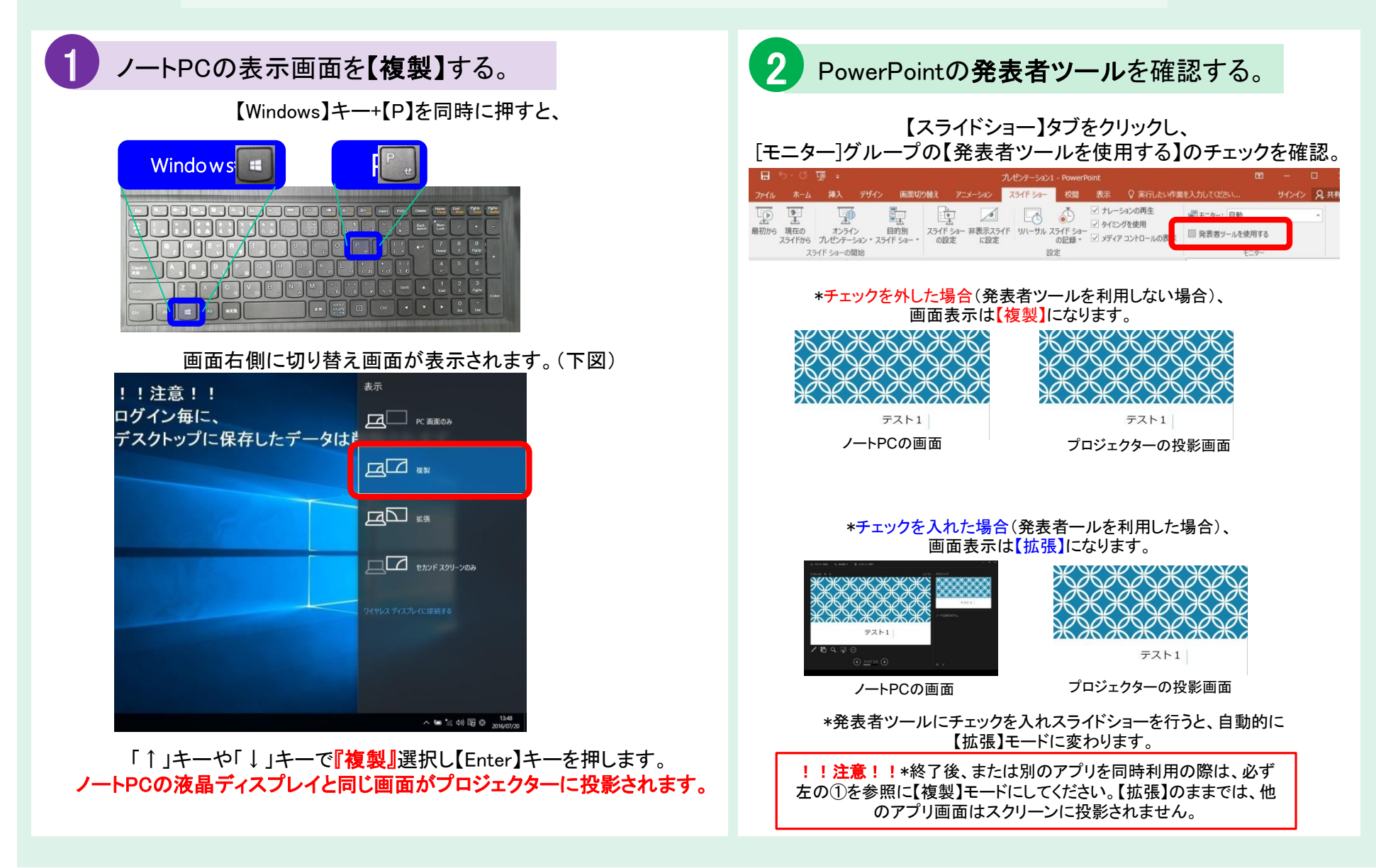